#### **ΥΠΟΒΟΛΗ ΑΝΑΘΕΩΡΗΜΕΝΗΣ ΣΥΝΟΨΗΣ**

### **ΒΗΜΑ 1: ΕΙΣΟΔΟΣ ΣΤΗΝ ΠΛΑΤΦΟΡΜΑ**

Εισέρχεστε στον λογαριασμό σας

[Σύνδεση|13o Πανελλήνιο Συνέδριο της Διδακτικής των Φυσικών Επιστημών και Νέων](https://eproceedings.epublishing.ekt.gr/index.php/CoDiSTE/login)  [Τεχνολογιών στην Εκπαίδευση \(ekt.gr\)](https://eproceedings.epublishing.ekt.gr/index.php/CoDiSTE/login)

#### **ΒΗΜΑ 2: ΔΙΑΧΕΙΡΙΣΗ ΣΤΟΙΧΕΙΩΝ ΤΗΣ ΥΠΟΒΟΛΗΣ**

Εμφανίζεται η παρακάτω σελίδα και κάνετε αριστερό κλικ στην **Προβολή.**

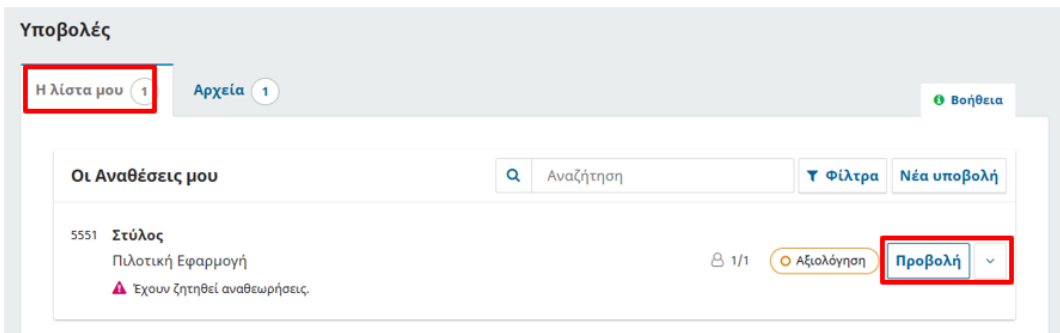

Εμφανίζεται η παρακάτω εικόνα (πατάτε συνεχόμενα οκ σε περίπτωση που αναδυθούν αναδυόμενα παράθυρα) και επιλέγετε την καρτέλα **Υποβολή**.

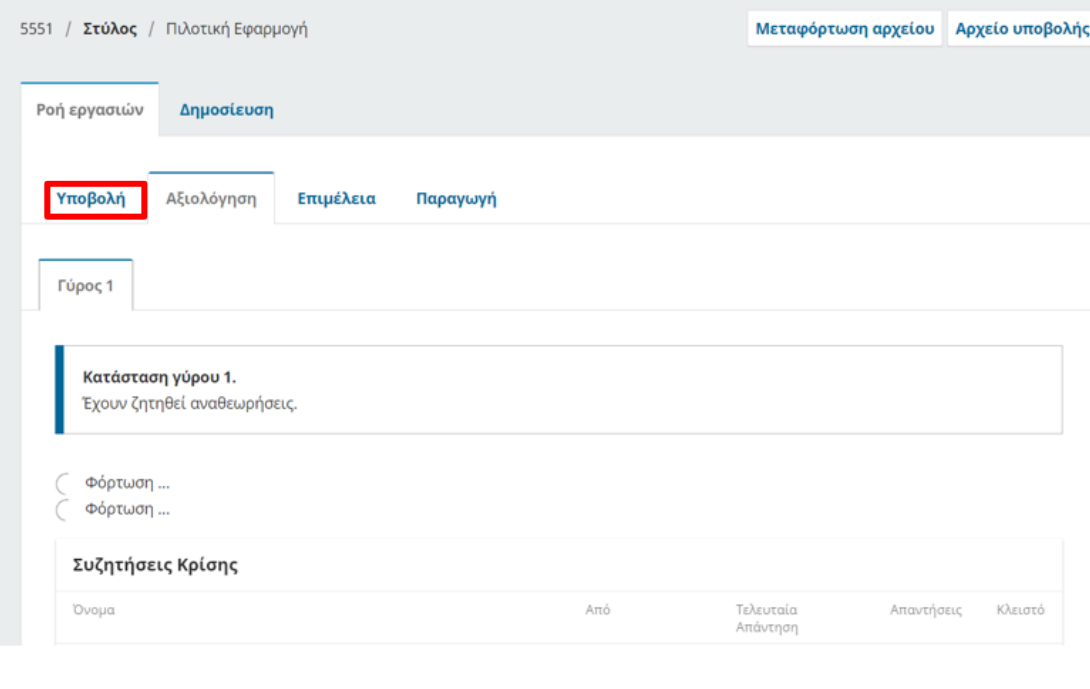

Εμφανίζεται η παρακάτω σελίδα. Επιλέγετε **Προσθήκη συζήτησης**.

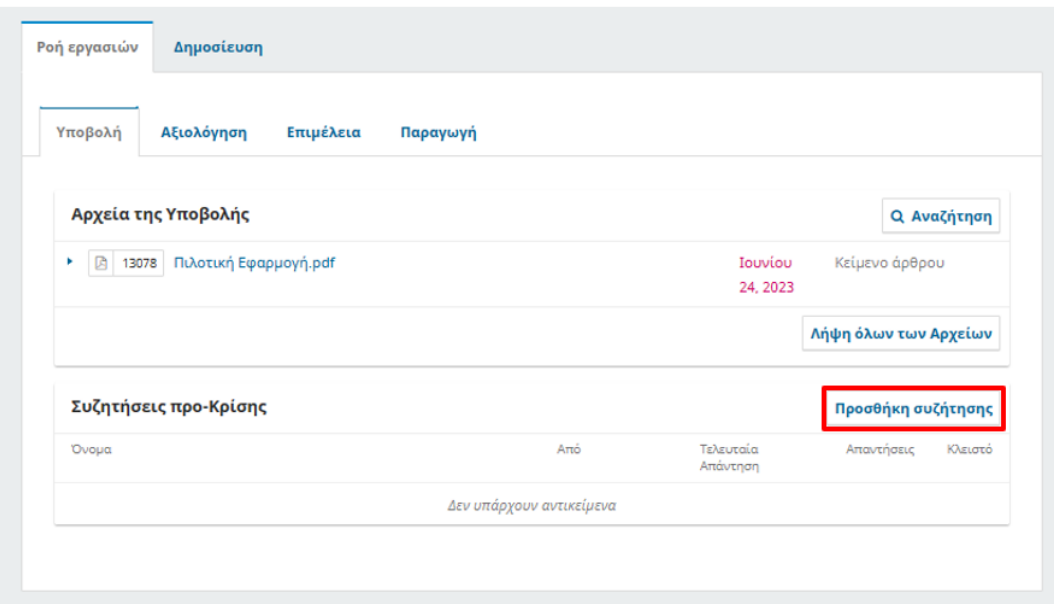

Αναδύετε το παρακάτω παράθυρο. Στους Συμμετέχοντας θα εμφανίζεται το όνομα σας και θα κάνετε κλικ στο τετραγωνάκι **Γιώργος Στύλος, Επιμελητής Ενότητας** και συμπληρώνετε τα πεδία Θέμα (Αναθεωρημένη Εργασία) και Μήνυμα (Σας υποβάλλω την αναθεωρημένη εργασία. **ΠΡΟΣΟΧΗ: Αν έχετε κάνει αλλαγές στην Περίληψη και στις Αναφορές, παρακαλώ γράψτε το στο μήνυμα**) όπως στην παρακάτω φωτογραφία. Στη συνέχεια κάνετε κλικ στη **Μεταφόρτωση αρχείου**.

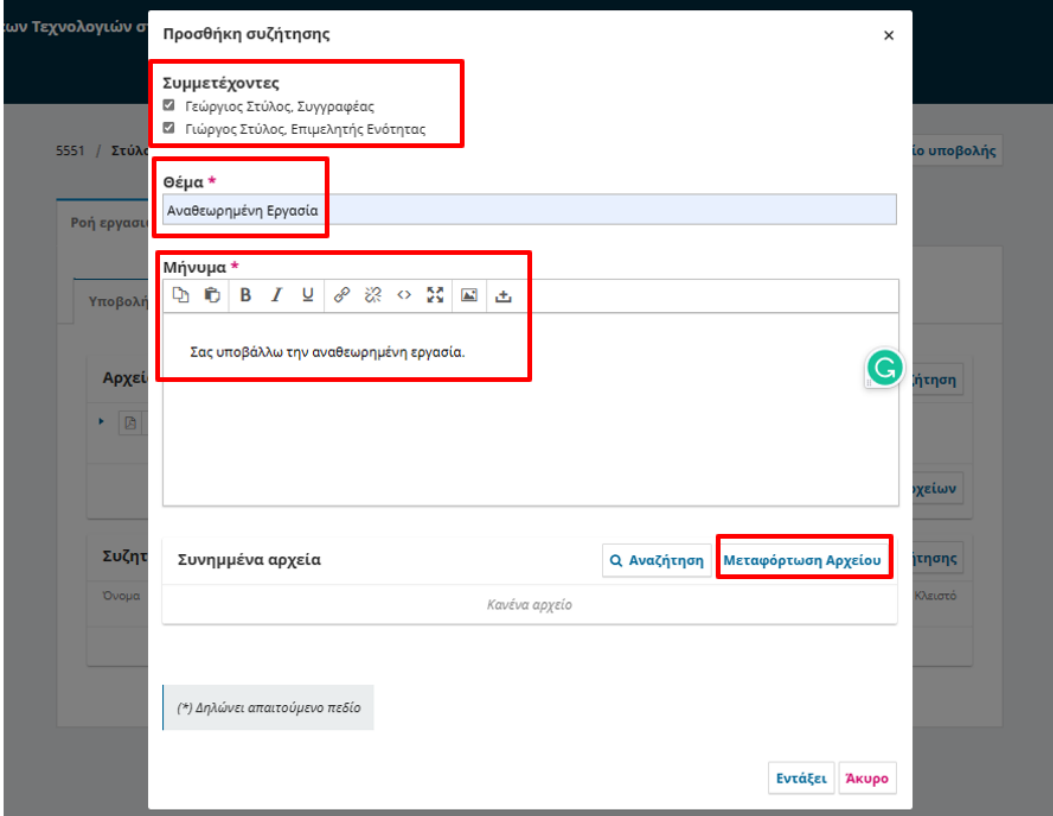

# Εμφανίζεται το παρακάτω παράθυρο:

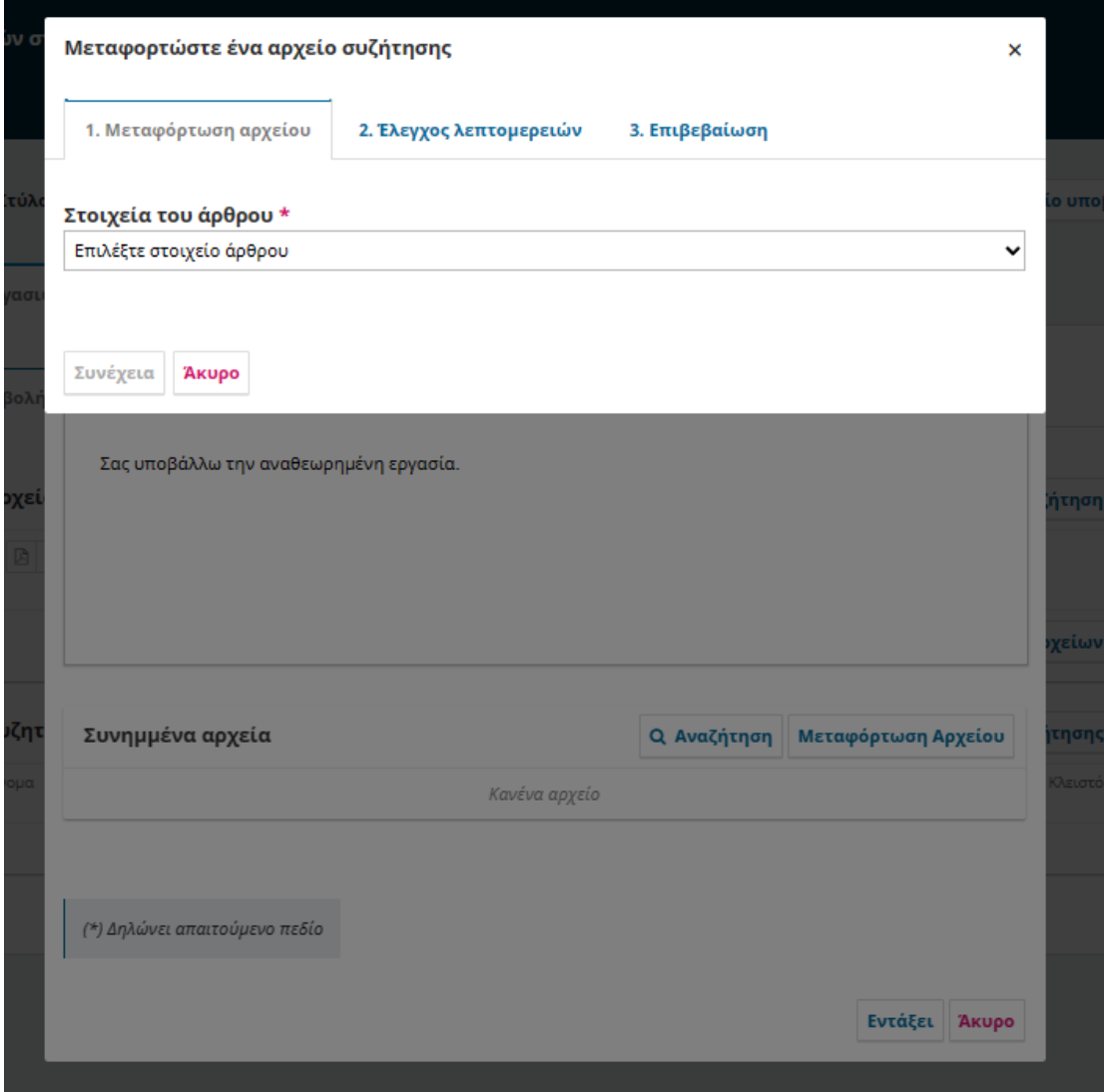

Επιλέγετε Κείμενο άρθρου και μεταφορτώστε το αρχείο με ονομασία **Ο κωδικός της εργασίας-Τίτλος εργασίας-Αναθεωρημένο ΣΕ ΜΟΡΦΗ .docx**

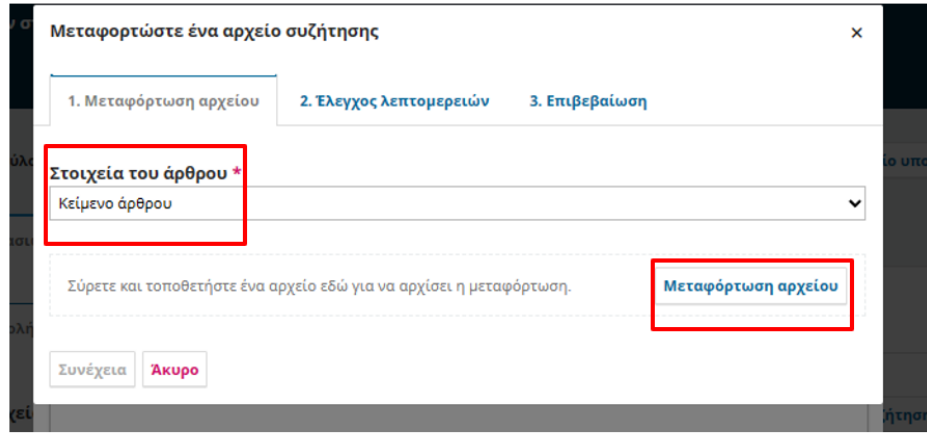

Θα πρέπει να εμφανίζεται η παρακάτω εικόνα (Ο κωδικός της εργασίας-Ο τίτλος της εργασίας σας-Αναθεωρημένο).

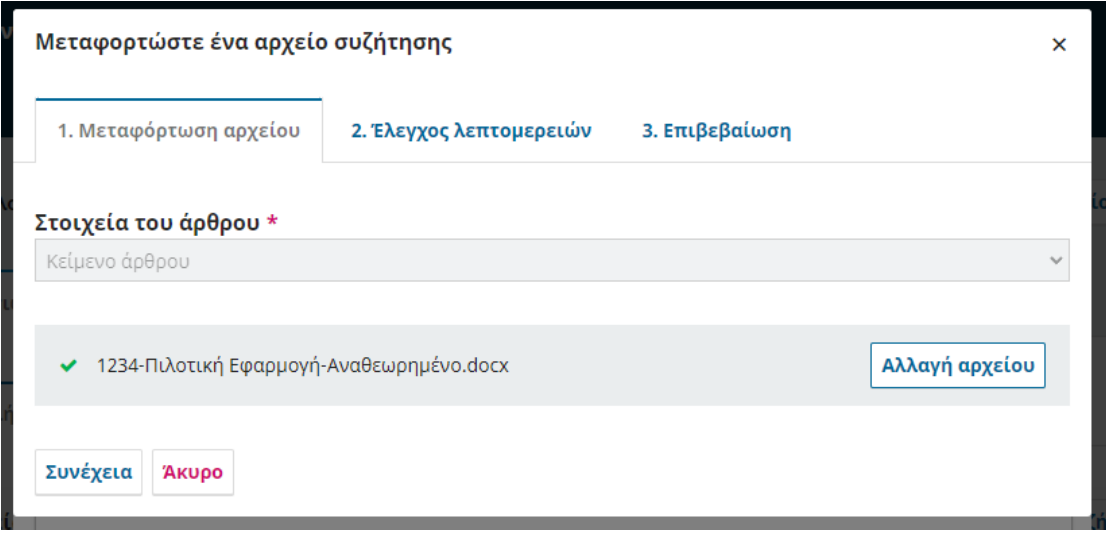

### Πατάτε **Συνέχεια.**

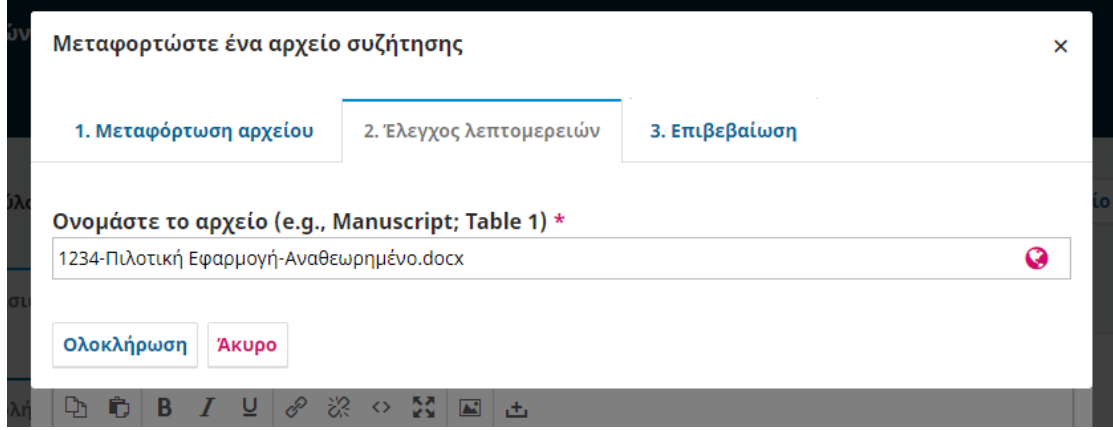

Πατάτε **Συνέχεια.**

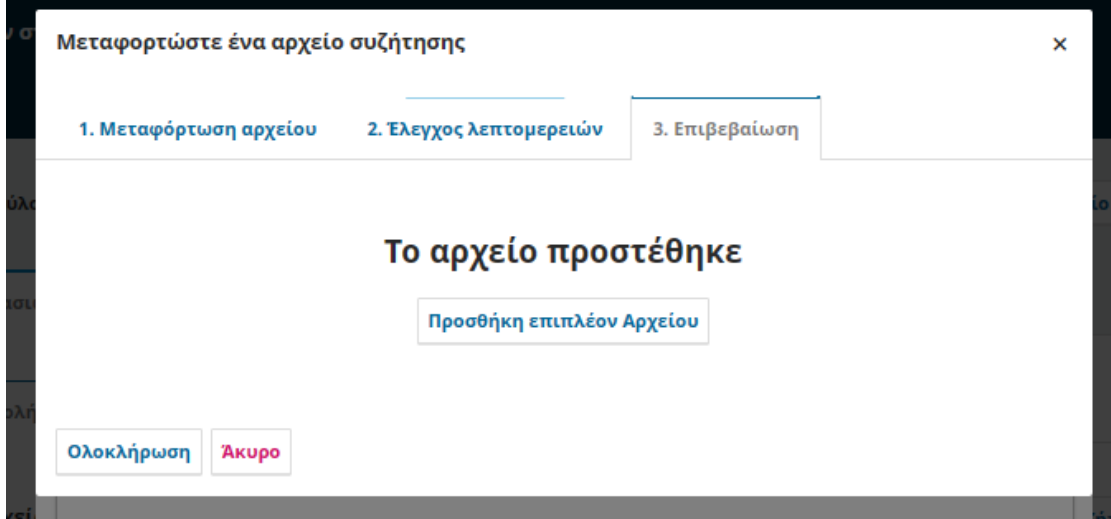

Και **Ολοκλήρωση.**

# Τέλος να πατήσετε **Εντάξει.**

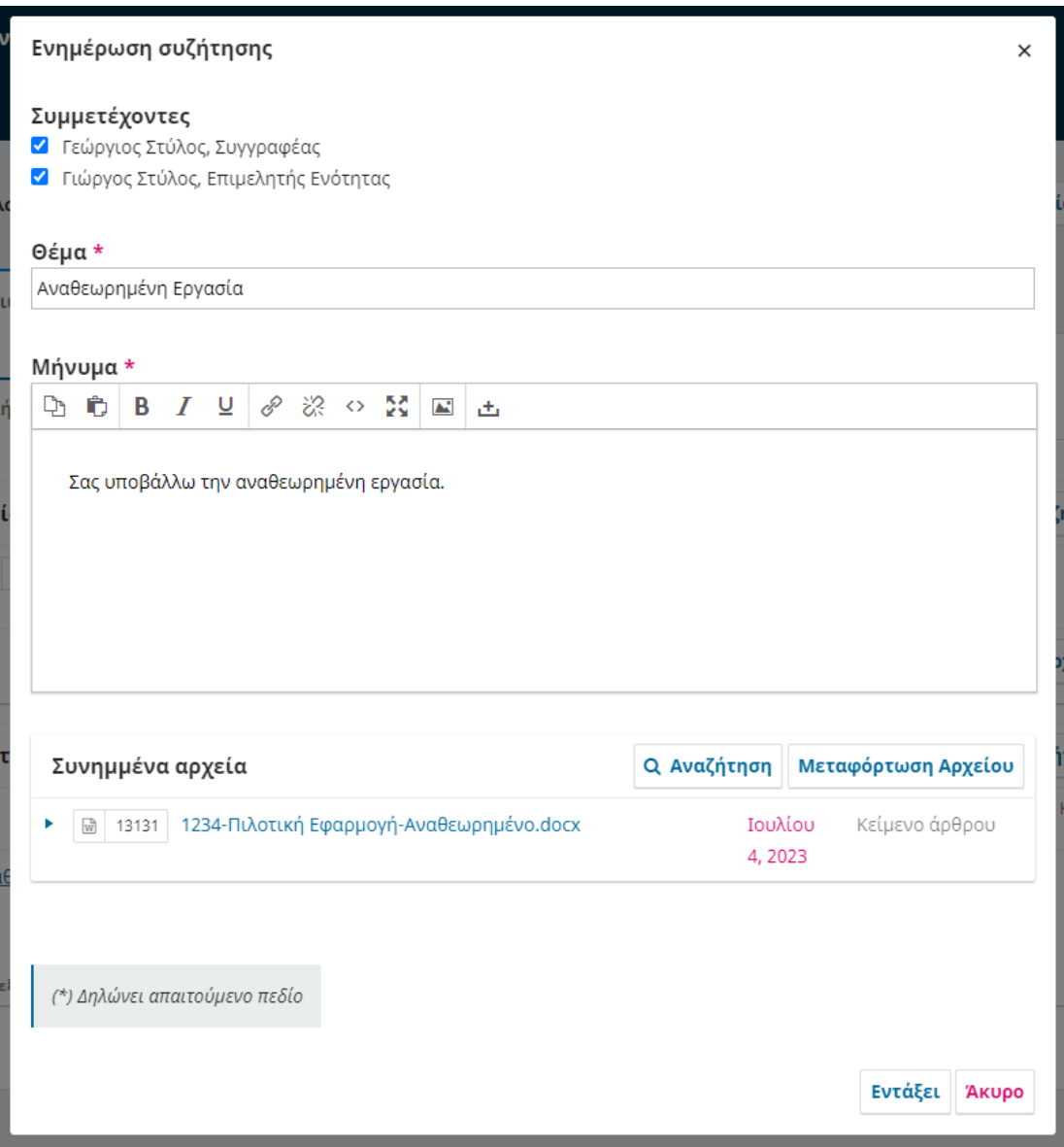

Θα πρέπει να εμφανιστεί η παρακάτω σελίδα:

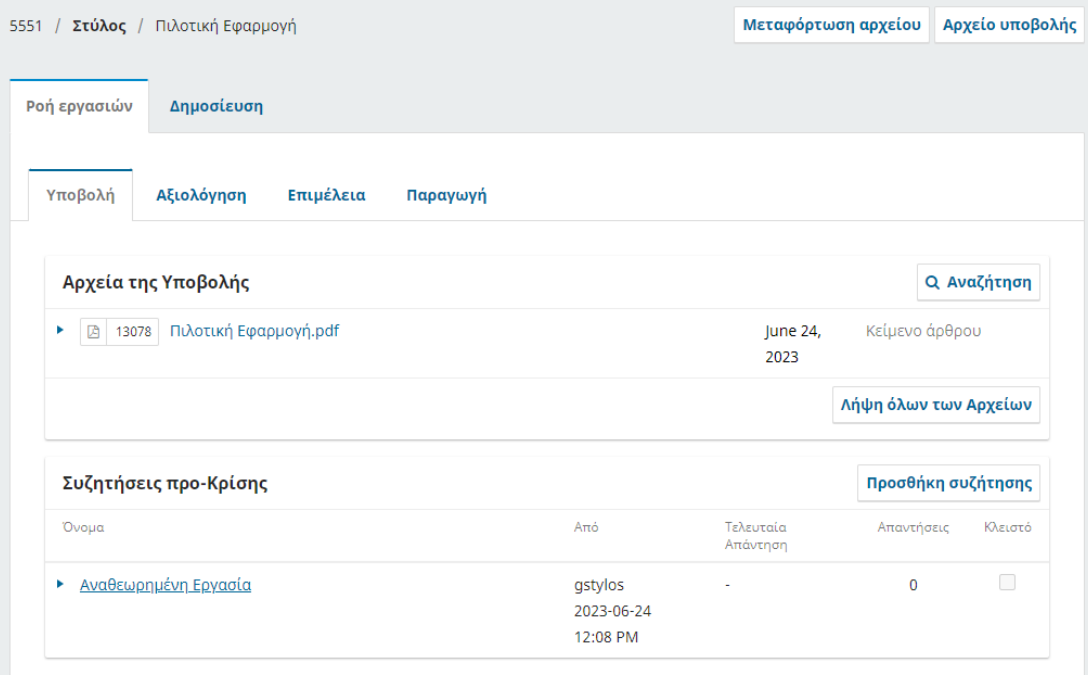